# **USING THE DASHBOARD & NAVIGATING THE DATA VISUALISATIONS IN POWER BI**

#### **Power BI**

These interactive data visualisations are part of the ENUMERATE Observatory.

- ´Dashboard´ is a typical term when using Microsoft Power BI, like DEN did for these interactive data visualisations on ENUMERATE data.
- Here you can find [an introduction video](https://www.youtube.com/watch?v=p4rQzZpNMkI) to Power BI or an a
- [introduction text.](https://docs.microsoft.com/en-us/power-bi/power-bi-overview)
- Via Power BI you can easily upload and maintain different data sets and develop interactive visualisation. The interactive visualisations will automatically refresh when new data are uploaded.

#### **Enlarge / minimise a visualisation**

- Click on the arrow (right corner below the screen) to enlarge the frame /fill the screen.
- Click on the arrows(right corner below the screen) to minimise the screen again.
- $\boxdot$  You can enlarge each graph separately (focusmodus).
- When you move your mouse to the right top corner of the visualisation, you can click on focusmodus.

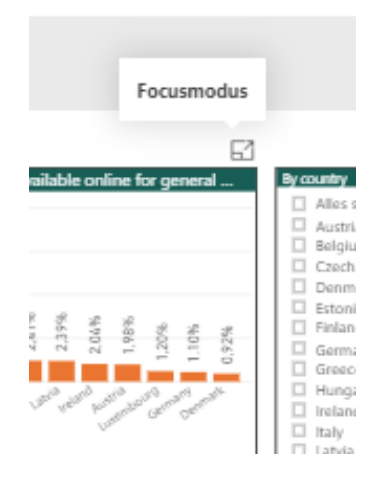

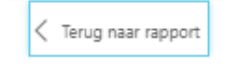

• By clicking on "< Terug naar rapport" (back to report) you return to the

previous modus.

## **Check for an exact value**

- Move your mouse over a bar in a graph
- A pop up will specify the exact value for that part of the bar-

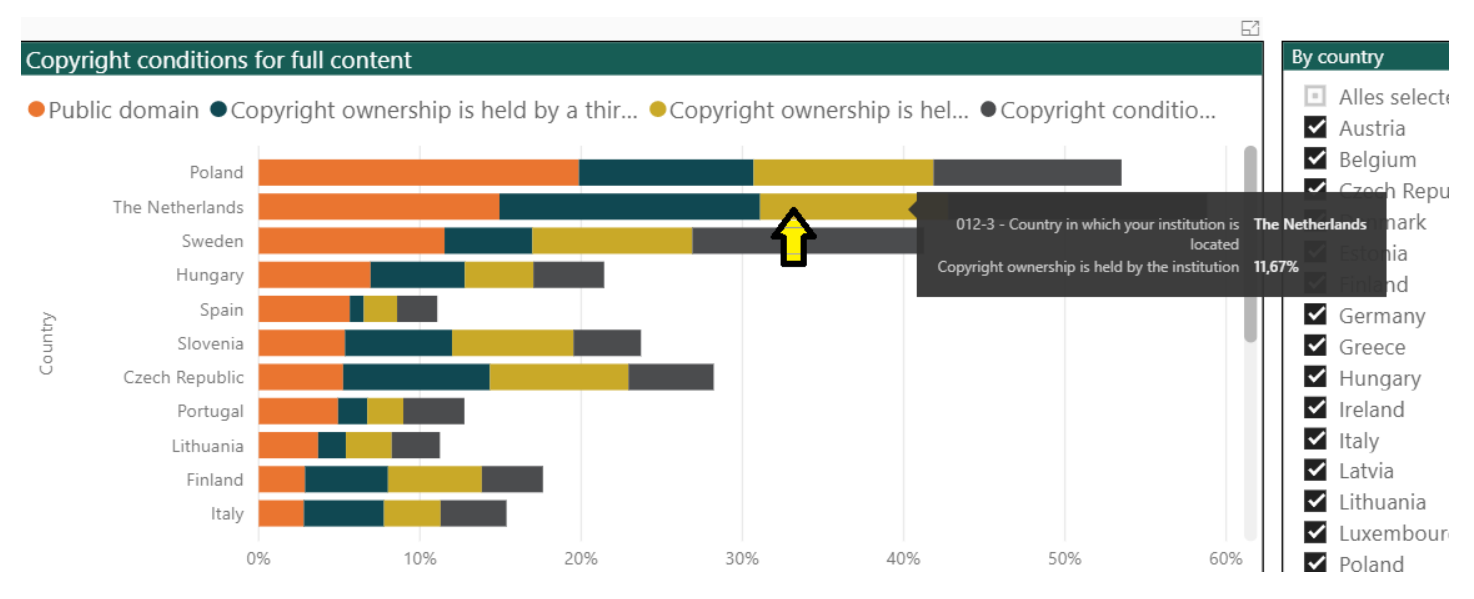

## **Ticking boxes (select / deselect)**

- By selecting the top box *´Alles Selecteren*´ (Select all) you can tick all boxes. All countries are selected in one go. By clicking on *´Alles selecteren´* again, all options are cleared again.
- You can also select one country or combinations of countries by ticking their respective boxes.
- When an item is selected, by clicking again on the tick box it is deselected again.
- You can scroll through the list by using the grey scroll bar. See yellow arrow  $\leftarrow$ .

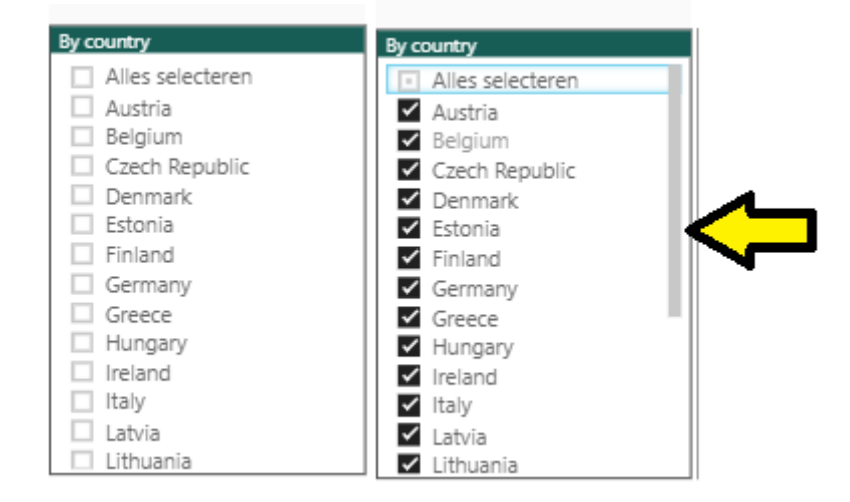

In some cases you can select only one option. You can recognize the select only one option by the circle-shaped tick boxes (instead of the square-shaped tick boxes).

### **Skipping to another slide within a dashboard**

• You can navigate to other slides in a dashboard via the taskbar below the screen.

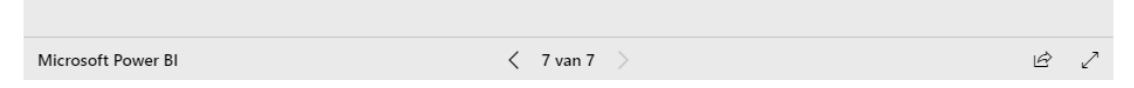

• You can skip from one page to another via the button < or > below the screen. Each click brings you a page back or further.

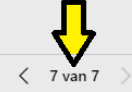

 $\bullet$   $\left\{\left\langle \right. \right. \left. \right. \left\langle \right. \right. \left\langle \right. \left\langle \right. \right. \left\langle \right. \left\langle \right. \right\rangle$  By moving your mouse over < 7 van 7 >, you get a list with the title of the pages. You can just click on the page you want to view. The title of page you´re presently viewing is in yellow.

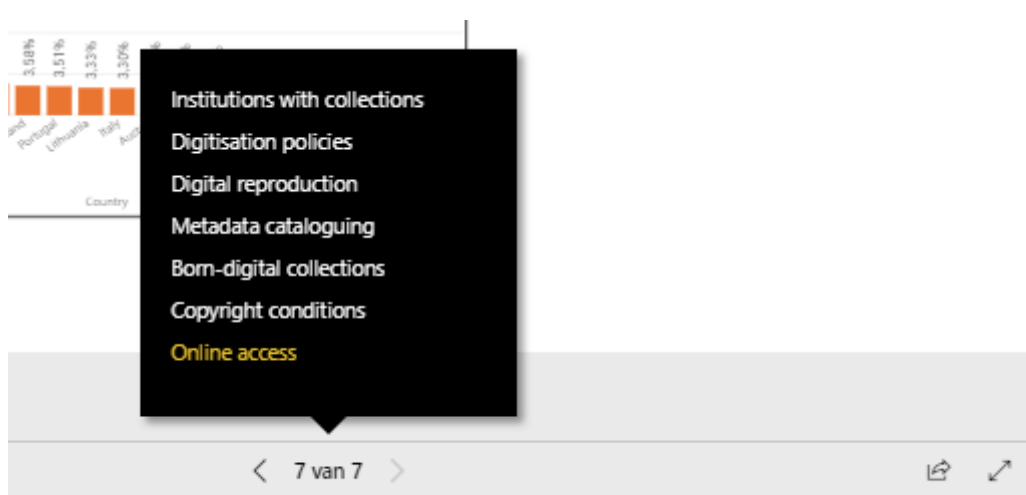